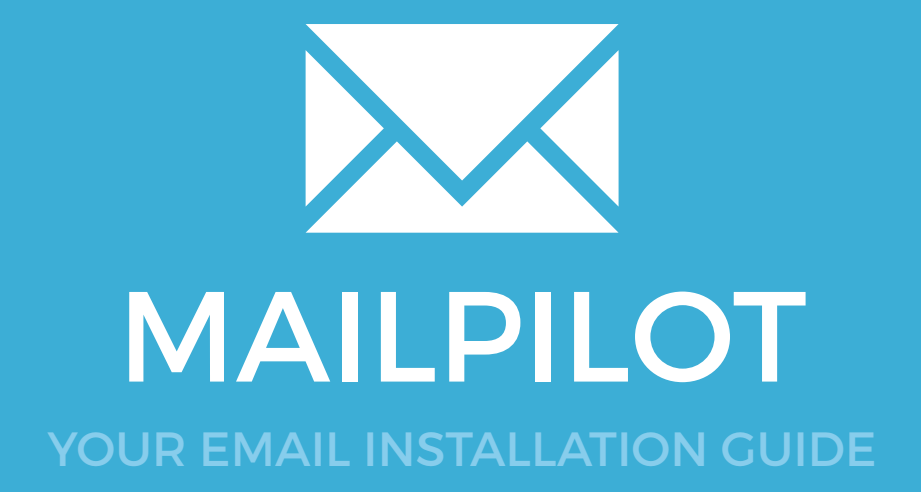

## Installing your email signature in

# <sup>104</sup> MAILPILOT

Please have your provided HTML file available and ready to install. Then simply follow the steps below to have your signature set-up in Mailpilot within minutes.

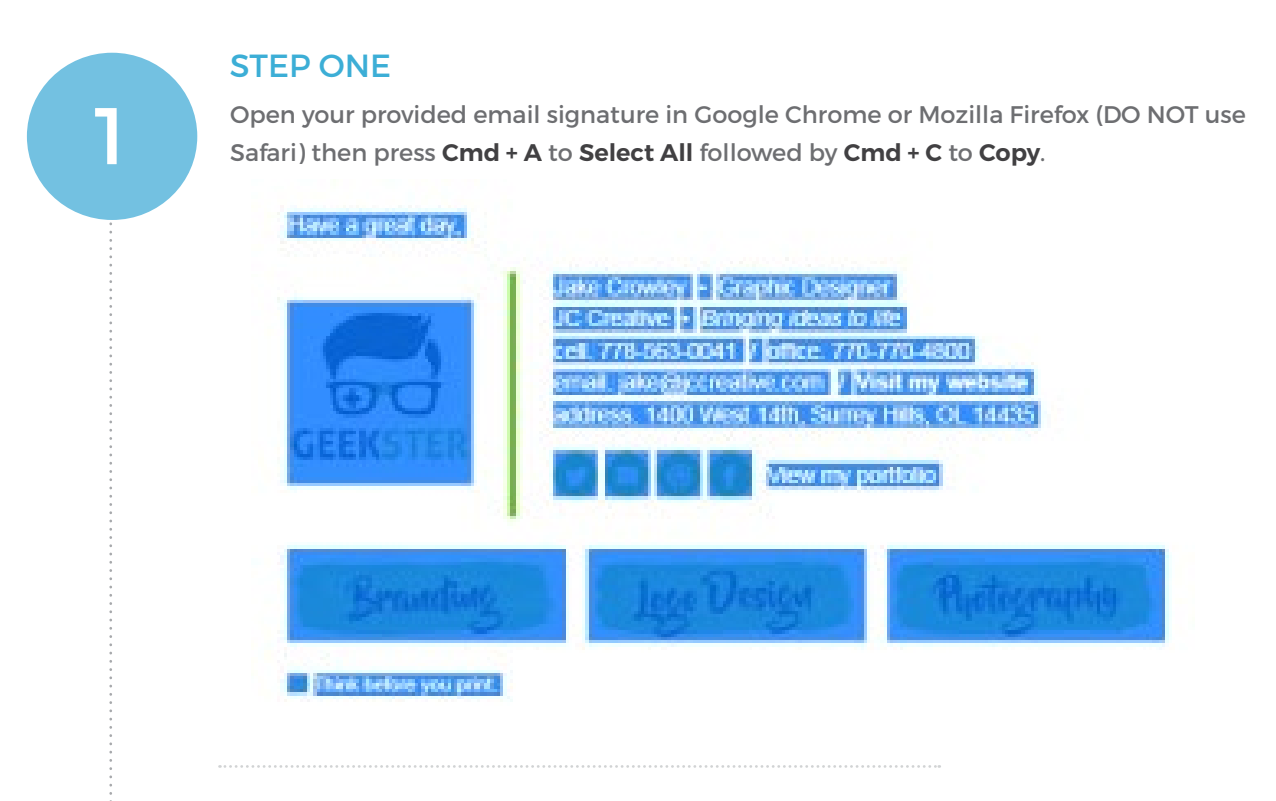

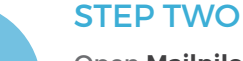

Open **Mailpilot** and from the top menu, select **Mailpilot** then **Preferences**.

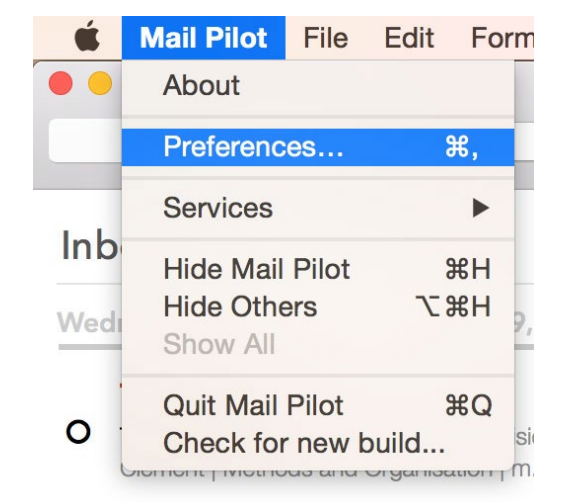

# Installing your email signature in

## MAILPILOT

3

#### STEP THREE

Click on the **Signatures** tab and select the email account you wish to install your email signature into.

Click inside the signature field and press **Command + V** to paste your copied signature in.

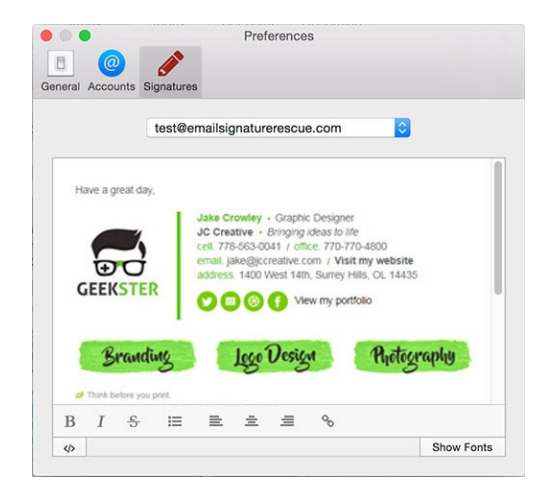

#### STEP FOUR

Navigate to **Mail Pilot** on the toolbar and **Quit Mail Pilot**, this will refresh the program to ensure it saves your signature settings.

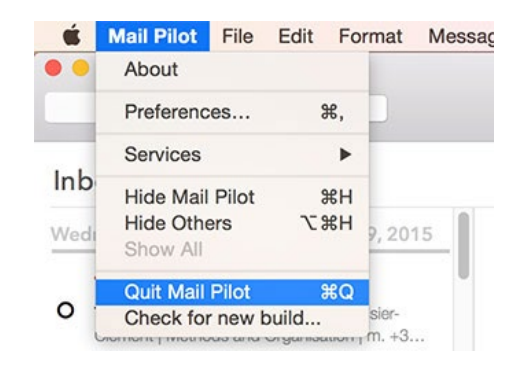

5

 $\boldsymbol{\times}$ 

 $\boldsymbol{I}_1$ 

#### STEP FIVE

Navigate to **Mail Pilot** on the toolbar and **Quit Mail Pilot**, this will refresh the program to ensure it saves your signature settings.

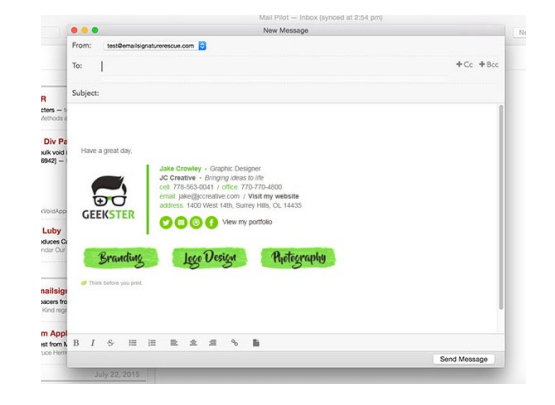

### All done! Your email signature is now installed within Mailpilot for Mac OS X!